# **Technik im Fachbereich 08. Exchange-Konto im iPhone 7.**

**Frank Flore | IT 08 | Januar 2019**

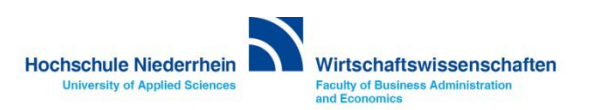

**Um ein E-Mail Konto im iPhone hinzuzufügen navigiert man in den Einstellungen des iPhones zu dem Menüpunkt Mail.** 

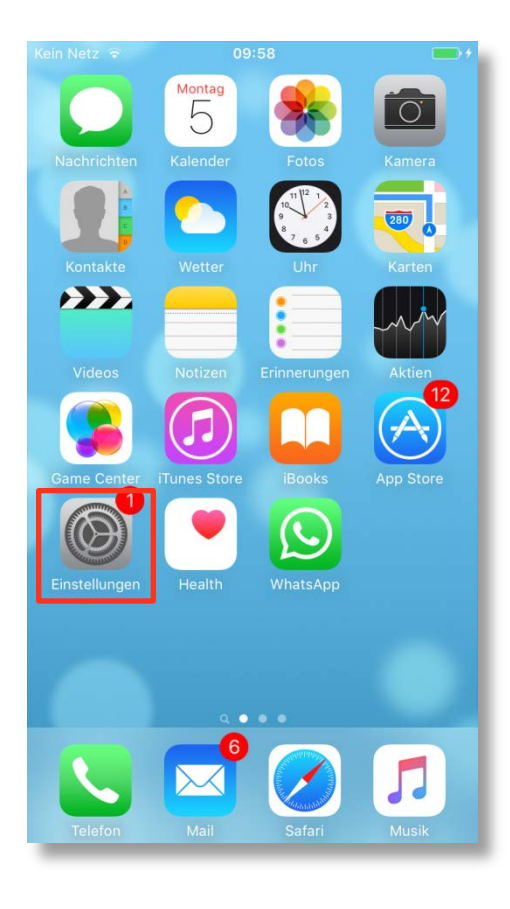

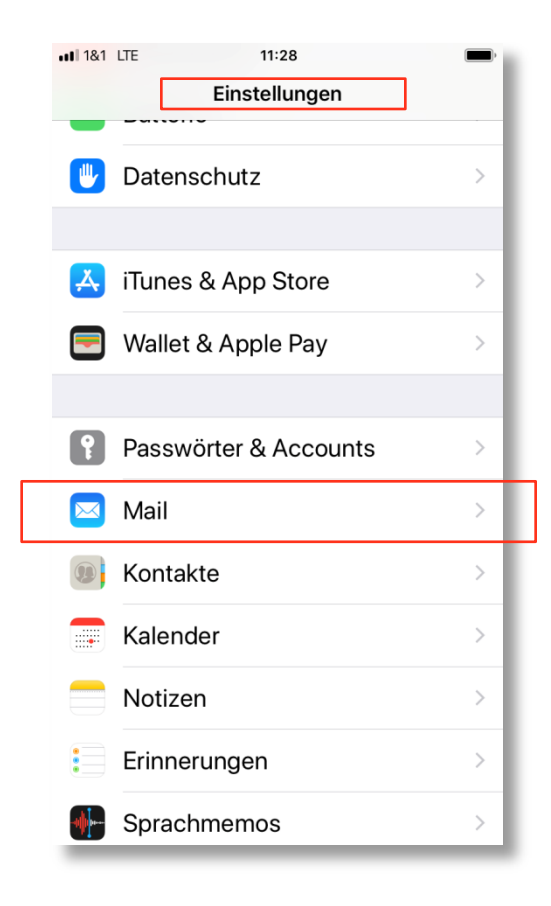

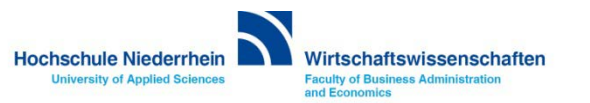

**Wählen Sie Account hinzufügen und im darauf folgenden Bild die Option Exchange. In der nächsten Ebene trägt man die Hochschule Niederrhein E-Mail Adresse und das Passwort ein (Beides finden Sie in den Unterlagen die Sie von der KIS bekommen haben). Im nachfolgenden Screen müssen Sie weitere Angaben zum Mail-Server eingeben.**

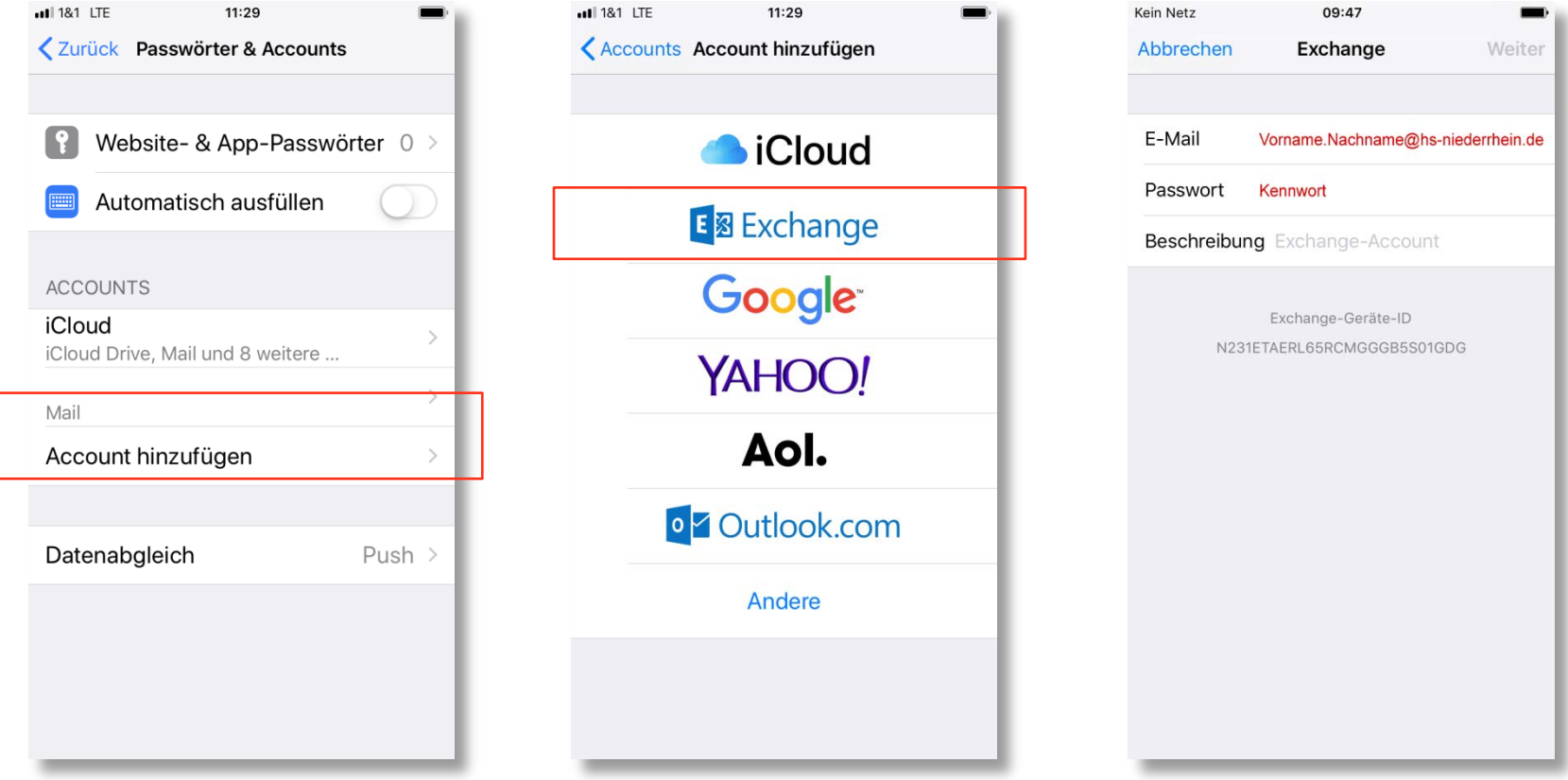

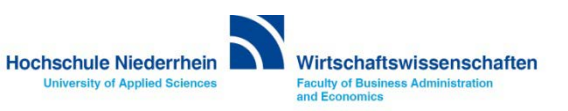

**Tragen Sie nun noch die fehlenden Angaben in die entsprechenden Felder ein. Den Benutzernamen und das Kennwort finden Sie in den Unterlagen die Sie von der KIS erhalten haben.** 

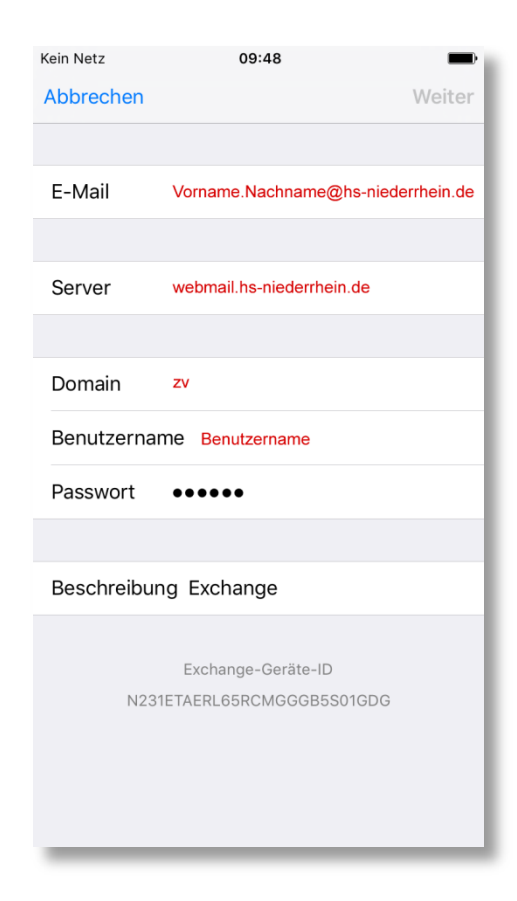

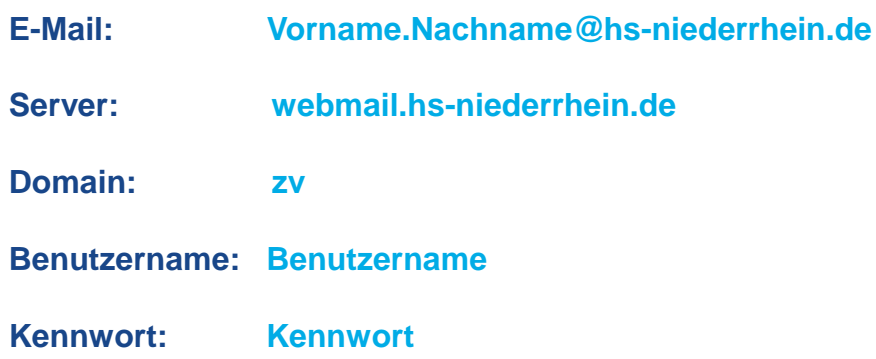

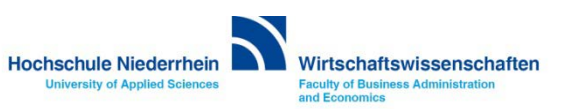

**In den hier aufgeführten Menü wird die Synchronisationfunktion des Exchange-Kontos eingestellt. Bitte aktivieren Sie diese Einstellungen nach Ihren persönlichen Vorlieben.** 

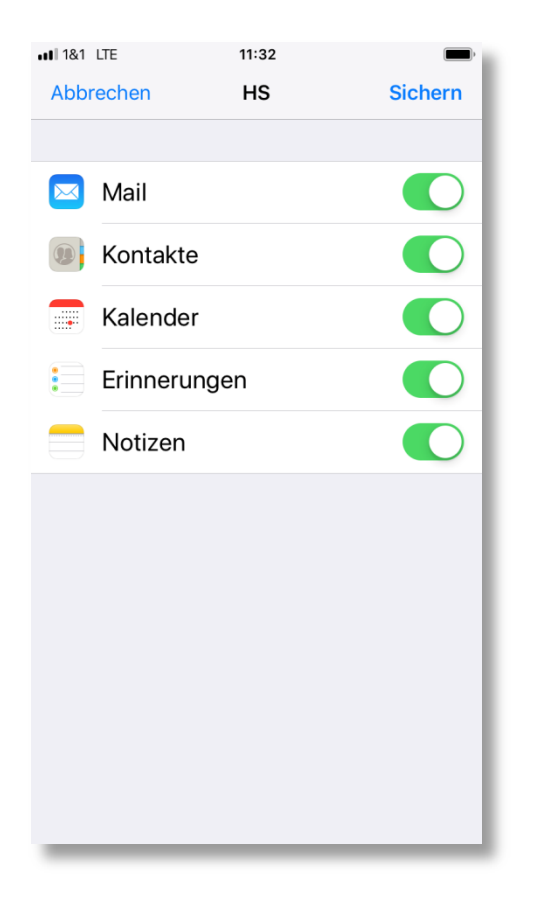

#### **Weiterführende Links:**

- **- [Einrichtung eines Exchange-Kontos in Outlook](https://t3.hs-niederrhein.de/wirtschaftswissenschaften/it-des-fachbereichs/#c6534)**
- **- [KIS](http://www.hs-niederrhein.de/kis/)**

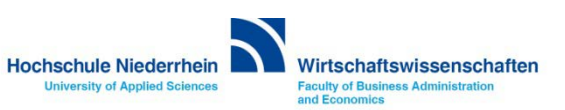